# AutoSketch® 10 Create an Office Layout Drawing

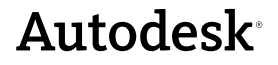

 **September 2008**

**© 2008 Autodesk, Inc. All rights reserved**. Except as otherwise permitted by Autodesk, Inc., this publication, or parts thereof, may not be reproduced in any form, by any method, for any purpose.

Certain materials included in this publication are reprinted with the permission of the copyright holder.

#### **Trademarks**

The following are registered trademarks or trademarks of Autodesk, Inc., in the USA and other countries: 3DEC (design/logo), 3December, 3December.com, 3ds Max, ADI, Alias, Alias (swirl design/logo), AliasStudio, Alias|Wavefront (design/logo), ATC, AUGI, AutoCAD, AutoCAD Learning Assistance, AutoCAD LT, AutoCAD Simulator, AutoCAD SQL Extension, AutoCAD SQL Interface, Autodesk, Autodesk Envision, Autodesk Insight, Autodesk Intent, Autodesk Inventor, Autodesk Map, Autodesk MapGuide, Autodesk Streamline, AutoLISP, AutoSnap, AutoSketch, AutoTrack, Backdraft, Built with ObjectARX (logo), Burn, Buzzsaw, CAiCE, Can You Imagine, Character Studio, Cinestream, Civil 3D, Cleaner, Cleaner Central, ClearScale, Colour Warper, Combustion, Communication Specification, Constructware, Content Explorer, Create>what's>Next> (design/logo), Dancing Baby (image), DesignCenter, Design Doctor, Designer's Toolkit, DesignKids, DesignProf, DesignServer, DesignStudio, Design|Studio (design/logo), Design Web Format, DWF, DWG, DWG (logo), DWG Extreme, DWG TrueConvert, DWG TrueView, DXF, Ecotect, Exposure, Extending the Design Team, FBX, Filmbox, FMDesktop, Freewheel, GDX Driver, Gmax, Green Building Studio, Heads-up Design, Heidi, HumanIK, IDEA Server, idrop, ImageModeler, iMOUT, Incinerator, Inventor, Inventor LT, Kaydara, Kaydara (design/logo), Kynapse, Kynogon, LandXplorer, LocationLogic, Lustre, Matchmover, Maya, Mechanical Desktop, MotionBuilder, Movimento, Mudbox, NavisWorks, ObjectARX, ObjectDBX, Open Reality, Opticore, Opticore Opus, PolarSnap, PortfolioWall, Powered with Autodesk Technology, Productstream, ProjectPoint, ProMaterials, RasterDWG, Reactor, RealDWG, Real-time Roto, REALVIZ, Recognize, Render Queue, Retimer,Reveal, Revit, Showcase, ShowMotion, SketchBook, SteeringWheels, Stitcher, StudioTools, Topobase, Toxik, TrustedDWG, ViewCube, Visual, Visual Construction, Visual Drainage, Visual Landscape, Visual Survey, Visual Toolbox, Visual LISP, Voice Reality, Volo, Vtour, Wiretap, and WiretapCentral.

The following are registered trademarks or trademarks of Autodesk Canada Co. in the USA and/or Canada and other countries: Backburner, Discreet, Fire, Flame, Flint, Frost, Inferno, Multi-Master Editing, River, Smoke, Sparks, Stone, and Wire.

The following are registered trademarks or trademarks of Moldflow Corp. in the USA and/or other countries: Moldflow MPA, MPA (design/logo), Moldflow Plastics Advisers, MPI, MPI (design/logo), Moldflow Plastics Insight, MPX, MPX (design/logo), Moldflow Plastics Xpert.

All other brand names, product names or trademarks belong to their respective holders.

#### **Disclaimer**

THIS PUBLICATION AND THE INFORMATION CONTAINED HEREIN IS MADE AVAILABLE BY AUTODESK, INC. "AS IS." AUTODESK, INC., DISCLAIMS ALL WARRANTIES, EITHER EXPRESS OR IMPLIED, INCLUDING BUT NOT LIMITED TO ANY IMPLIED WARRANTIES OF MERCHANTABILITY OR FITNESS FOR A PARTICULAR PURPOSE REGARDING THESE MATERIALS.

Published by:

Autodesk, Inc. 111 Mclnnis Parkway San Rafael, CA 94903, USA

## **Tutorial 3 — Create an Office Layout Drawing**

In this tutorial, you learn how to use the Office Layout wizard to set up a drawing. You also learn how to set units, grid, and scale for the drawing, use symbols to represent the interior components of your drawing, replace symbols, and create a circular array.

More information about each of the concepts in this tutorial is available in the Help system.

#### **In this tutorial**

- Start a Drawing Using the [Office Layout Wizard](#page-3-0)
- Set Units, Reference Grid, and [Scale](#page-8-0)
- [Create Office Partition Walls](#page-10-0)
- [Add Doors and Windows](#page-12-0)
- [Add Furniture](#page-17-0)
- Create a Round Table and [Chairs](#page-19-0)

## <span id="page-3-0"></span>**Start a Drawing Using the Office Layout Wizard**

#### **In this exercise, you learn to**

❒ Set up an office layout drawing using the Office Layout wizard.

The Office Layout wizard, like the other wizards provided by AutoSketch<sup>®</sup>, steps you through predefined options to create a drawing that will best suit your project. You can always change the options after you've completed the wizard. This tutorial guides you through using the wizard.

#### **To start a drawing using the Office Layout wizard**

**1** In the Start Up dialog box, Wizard tab, select Office Layout.

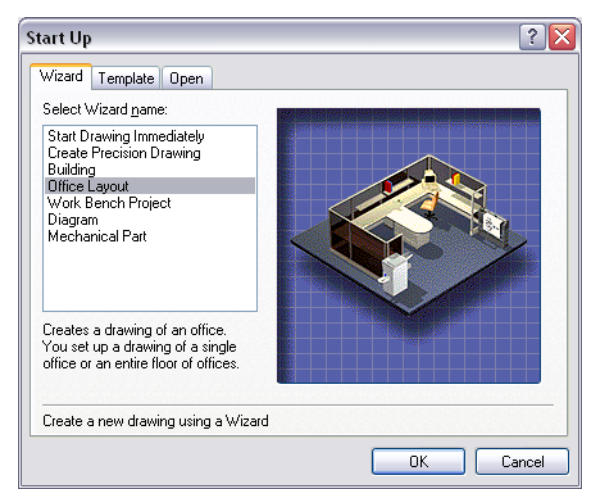

**2** Click OK.

On the next page of the wizard, you set the size of the building that contains your office space. You also set the thickness of the walls.

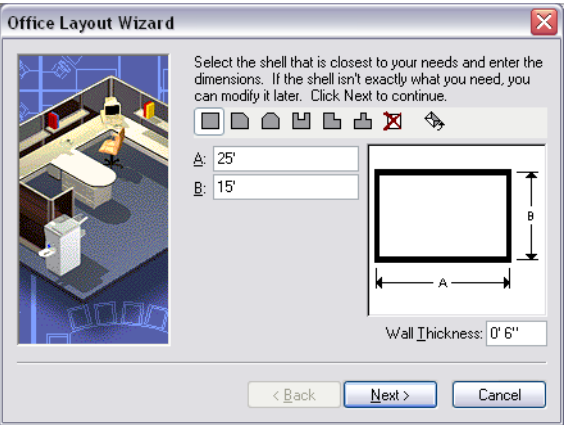

- **3** Do the following:
	- In the row of office shell buttons, click the square shape (the first shape).
	- In the A box, enter **25'** for the length.
	- In the B box, enter **15'** for the width.
	- In the Wall Thickness box, enter **0' 6"**.
- **4** Click Next.

The next page of the wizard lists database reports that you can add to your drawing.

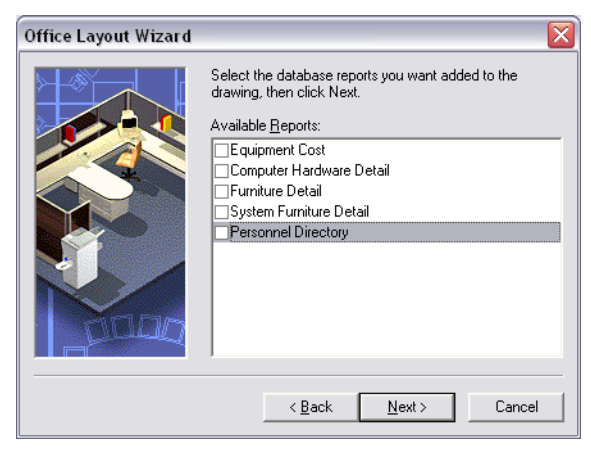

**5** Clear all of the check boxes on this page. (You don't need database reports in this tutorial.) Click Next.

On the next page of the wizard, select the layers for the drawing and the fields in the database.

**Note** Because you did not select any database reports on the previous wizard page, AutoSketch will ignore the Fields settings. So, you can leave the database fields as they are preset on this page.

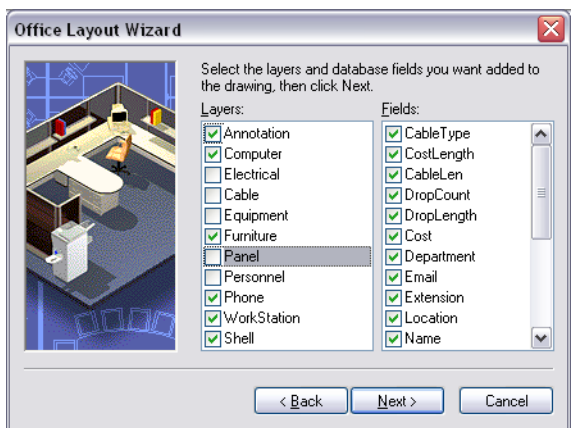

**6** In the Layers list, clear the check boxes next to Electrical, Cable, Equipment, Panel, and Personnel. Then, click Next.

Now, choose the page orientation that best displays the office layout.

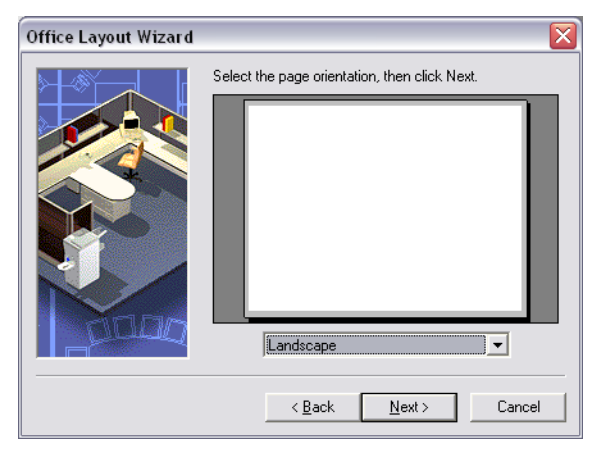

**7** Select Landscape from the list, and then click Next.

On the next page of the wizard, you can select a grid setting. Because you will set a specific grid setting in the next exercise, you can accept the preselected setting (Paneling) on this page.

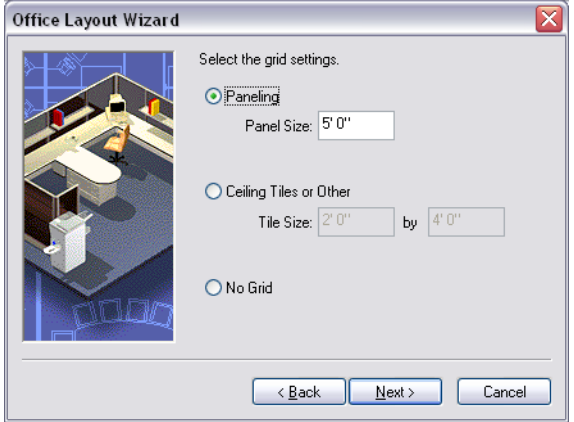

**8** Click Next.

Now, choose a toolbar to display in the drawing window.

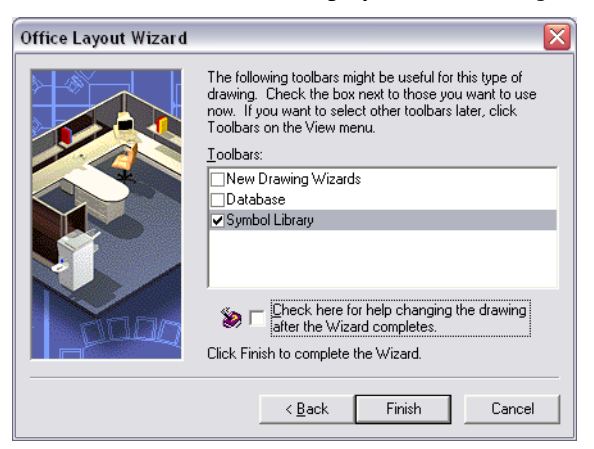

- **9** In the Toolbars box, click the check box next to Symbol Library. You will use that toolbar later.
- **10** Below the Toolbars box, clear the check box next to the Help icon. Then, click Finish.

You have just completed the Office Layout wizard.

In the AutoSketch window, the following drawing is displayed.

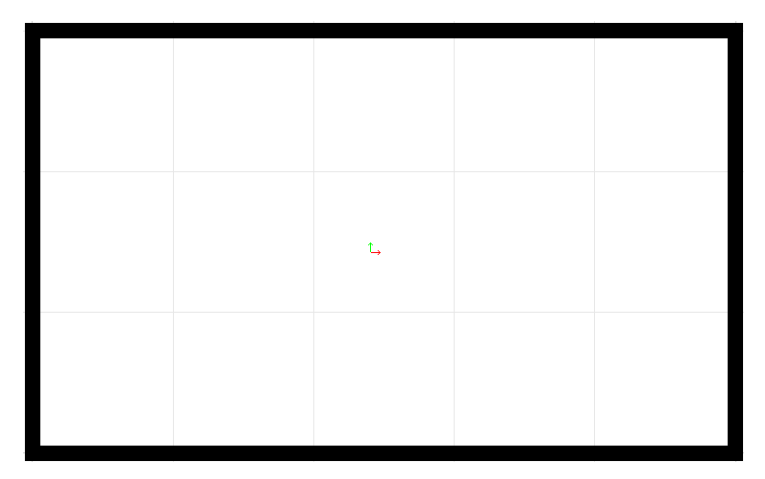

- **11** On the File menu, click Save.
- **12** In the Save Drawing File dialog box, navigate to the following location. *C:\Program Files\Autodesk\AutoSketch10\Drawings*

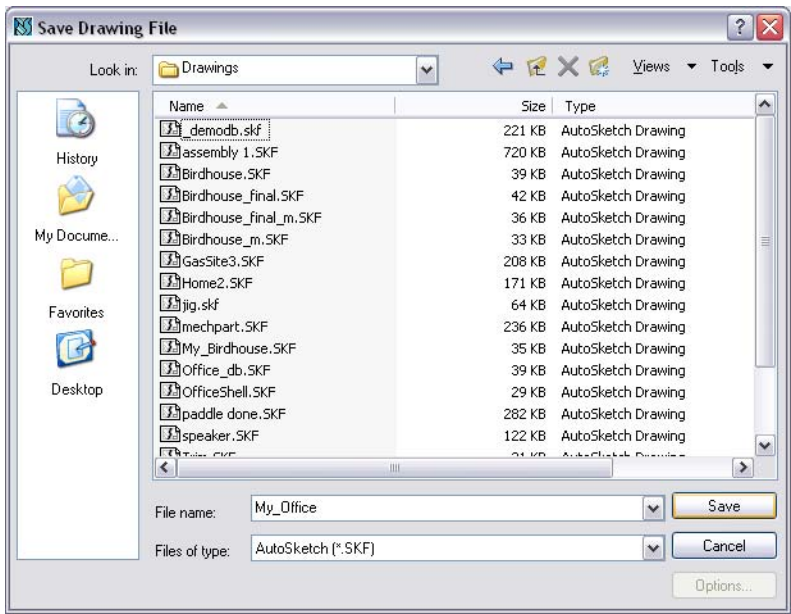

**13** In the File Name box, enter **My\_Office**, and then click Save. Next, set units, a reference grid, and the scale.

## <span id="page-8-0"></span>**Set Units, Reference Grid, and Scale**

#### **In this exercise, you learn to**

- ❒ Right-click to access the Drawing Options dialog box.
- ❒ Set units, reference grid, and scale in the Drawing Options dialog box.

The office layout drawing you are creating requires some adjustment of the preset units, reference grid, and scale settings. You can adjust all of these settings in the Drawing Options dialog box.

#### **To set units, reference grid, and scale**

- **1** In a blank area of the drawing, right-click, and then click Drawing Options.
- **2** In the Drawing Options dialog box, Units tab, under Length, click the arrow to the right of the Decimal Precision box, and select 1. from the list.

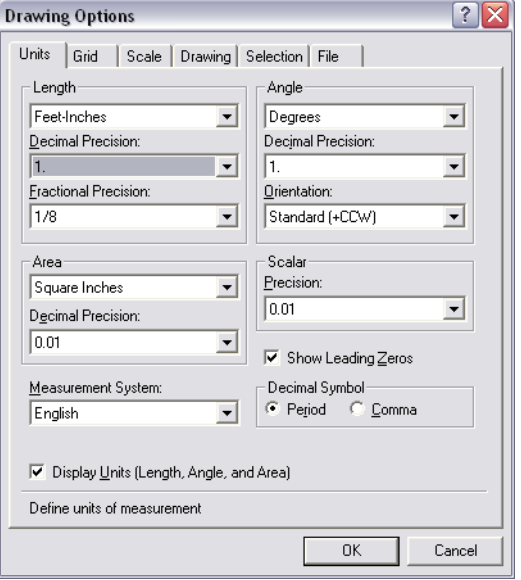

- **3** On the Grid tab, select the Rectangular subtab (as shown in the following illustration), and then change these settings:
	- In the Snap Interval box, enter **6**".
	- In the Major Interval box, enter **1'**.

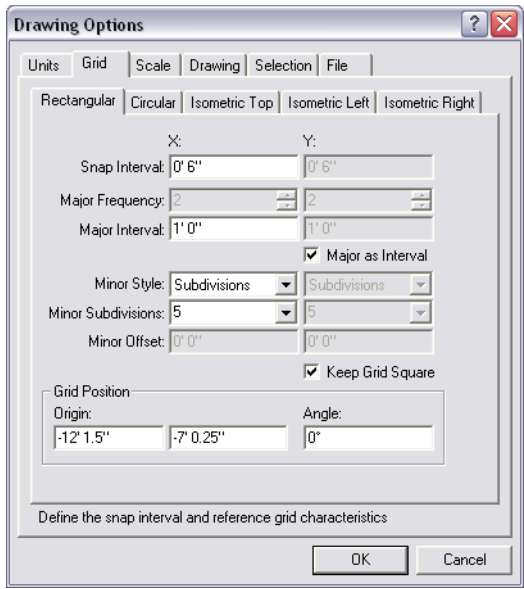

 On the Scale tab, select the Architectural subtab (as shown in the following illustration). In the list of scale settings, select 1/4" = 1'.

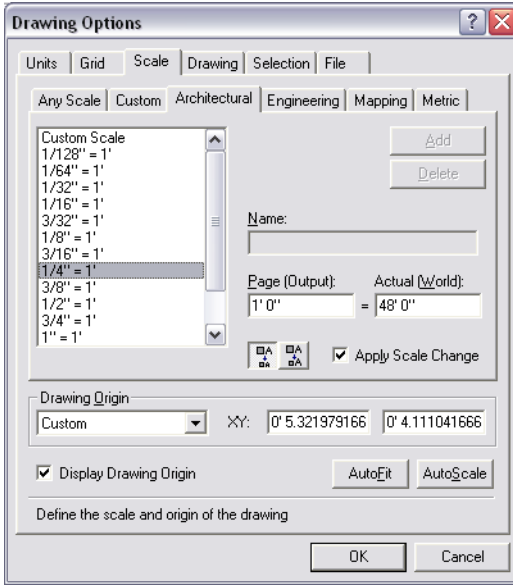

Click OK to close the Drawing Options dialog box and save your changes.

The drawing should now match the grid settings in the following illustration.

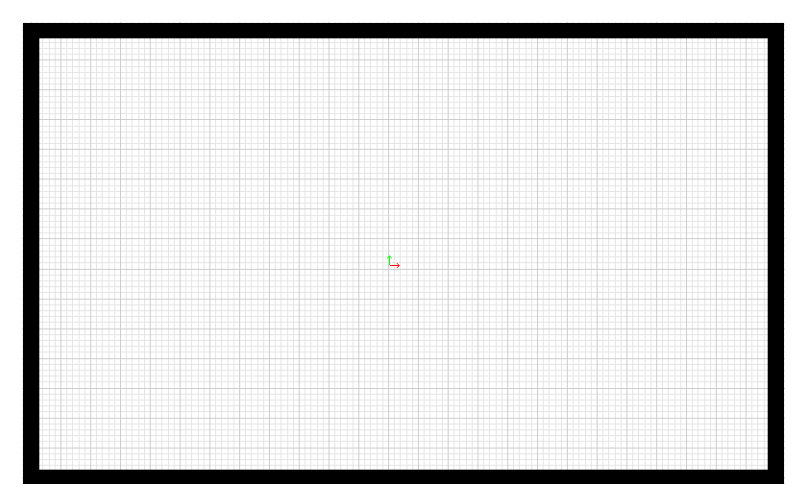

Now that you have set the units, reference grid, and scale of the office layout, you can create the partition walls of the office.

## <span id="page-10-0"></span>**Create Office Partition Walls**

#### **In this exercise, you learn to**

- ❒ Add a partition wall to the office space.
- ❒ Zoom to display all entities in the drawing using the Extent command.
- ❒ Choose a corner polyline using the Wizard Tools toolbar.
- ❒ Set the width and lengths of the walls using the edit bar.

#### **To create office partition walls**

**1** On All-In-One toolbar, click and hold the Zoom button.

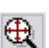

**2** On the Zoom toolset, drag the pointer to select View Extent.

The drawing window now includes the entire office shell.

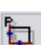

**3** On the Wizard Tools toolbar, click Corner Polyline.

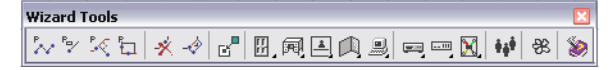

The edit bar displays tools related to editing a corner polyline. The pointer in the drawing window changes to a hollow circle.

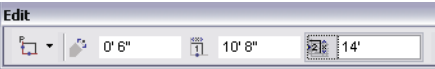

**4** On the edit bar, in the Width box, enter **0' 6"**.

This sets the wall width to match the one you selected for the building in the Office Layout wizard.

Now, set the length of the first wall.

**5** On the edit bar, in the Corner Length 1 box, enter **10' 8"**.

Then, set the length of the second wall.

**6** On the edit bar, in the Corner Length 2 box, enter **14'0"**.

- **7** In the drawing, click the wall on the left side, and then click the wall at the top to place the wall.
- **8** Right-click to end the command.

简 10'8"

**室** 14'0"

The interior walls you defined using the edit bar are now displayed in the drawing.

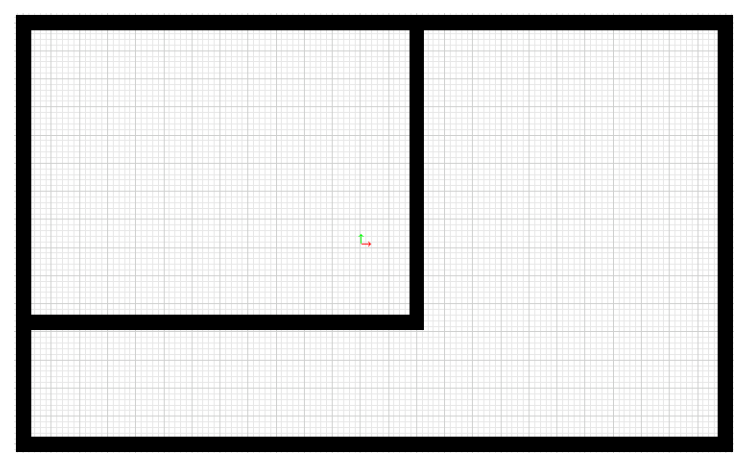

**9** Save your work.

Now, it's time to create the doors and windows in the office layout.

## <span id="page-12-0"></span>**Add Doors and Windows**

#### **In this exercise, you learn to**

- ❒ Choose symbols by using the Wizard Tools toolbar and the Content Librarian.
- ❒ Add doors and windows to precise locations in your drawing.

Up to this point, you have created your own lines, arcs, polygons, and other entities to represent elements in your drawings.

In this exercise, you learn how to use just a few of the thousands of predrawn entities, called *symbols*, that are available to you in AutoSketch. You can see how powerful this feature is by using symbols in your office layout.

#### **To add doors and windows**

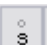

**1** On the Snap toolbar, click the Snap button to turn off Snap settings.

**Note** When Snap settings are turned off, all of the buttons in the toolbar are deselected, as shown in the following illustration.

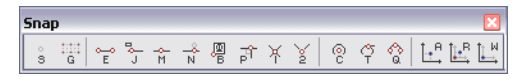

You won't need to use precision snap settings in this exercise.

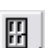

**2** On the Wizard Tools toolbar, click the Doors button.

On the right side of the AutoSketch window, the Content Librarian displays thumbnail images of different door sizes and types.

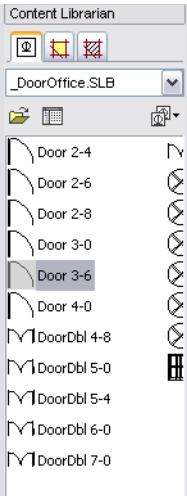

- **3** In the Content Librarian, locate Door 3-6 (a door that is 3 ft, 6 inches wide)*.*
- **4** Click Door 3-6 and drag it into the drawing. When the symbol is close to the bottom-left corner of the drawing, release the mouse button. Then, move the pointer up slightly, and click to place the door so that it opens into the office space.

**Tip** You can always "undo" an action, like the placement of the door, by pressing CTRL+Z on the keyboard.

**5** Right-click to end the command.

Your drawing should match the following illustration.

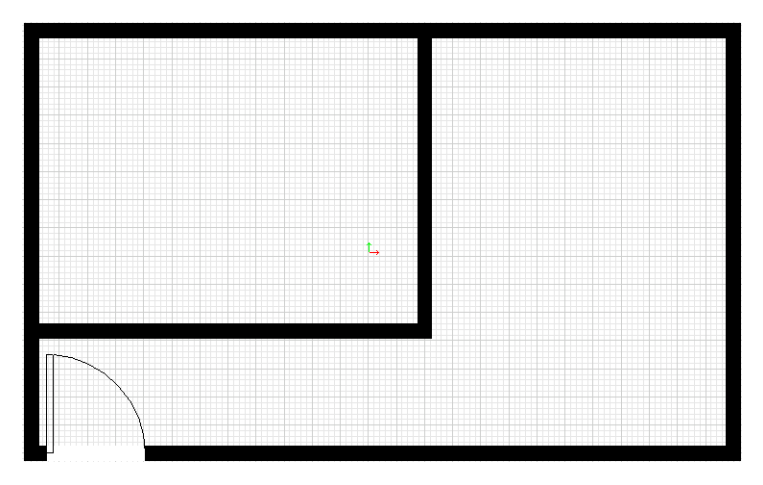

Next, add a door to the interior office.

- **6** In the Content Librarian, click and hold Door 3-0, and drag it into the drawing. When the vertical part of the symbol is close to the bottom-right corner of the interior office, release the mouse button. Then, move the pointer up and to the left slightly, and click to place the door so that it opens into the interior office space.
- **7** Right-click to end the command.

Your drawing should match the following illustration.

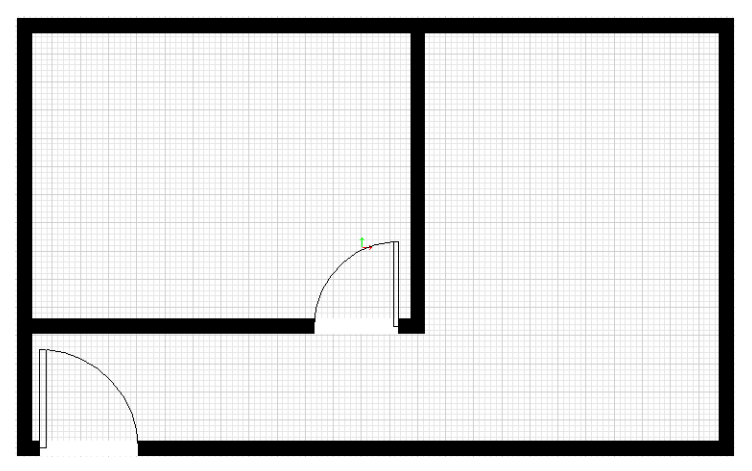

**8** Save your work.

Now, add some windows to the office space.

#### **To add windows**

- **1** On the Wizard Tools toolbar, click and hold the Doors button.
- **2** On the toolset, drag the pointer to select Windows.

On the right side of the AutoSketch window, the Content Librarian displays thumbnail images of different office-window sizes and types.

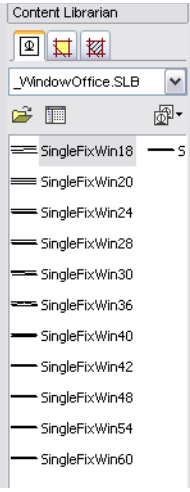

**3** In the Content Librarian, locate *S*ingleFixWin60.

You add this window type to two locations in your drawing.

**4** Click and hold SingleFixWin60, and drag it on the side wall at the upper left, as shown in the following illustration.

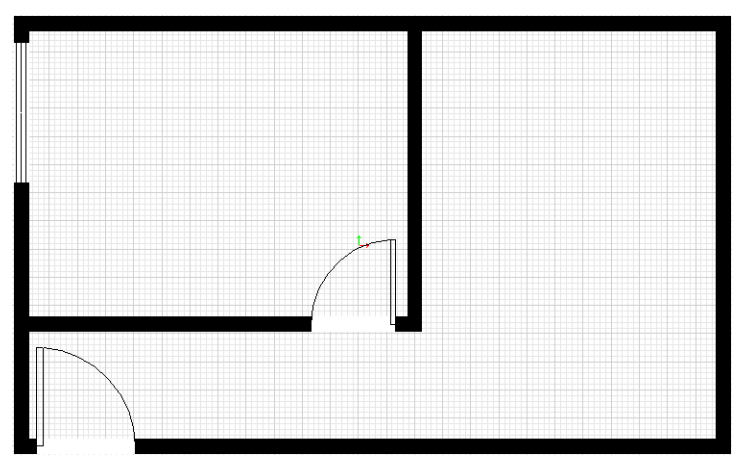

**5** With the symbol still active, click the top wall at the upper left to place the second window there, as shown in the following illustration. Then, right-click to end the command.

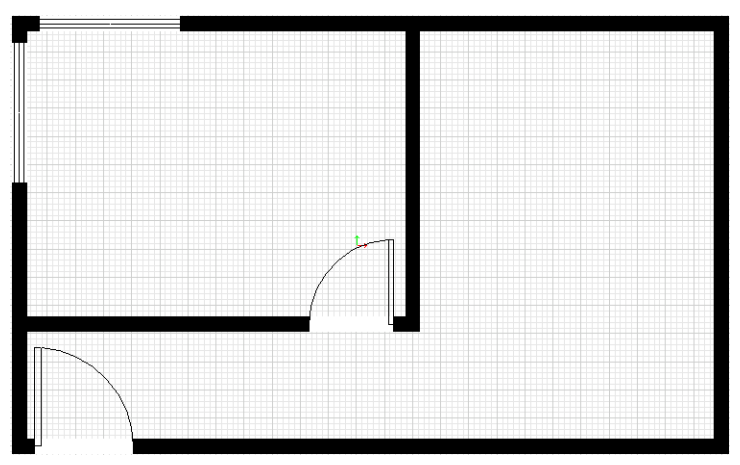

Next, add a slightly larger window to two locations outside the internal office.

- **6** In the Content Librarian, click and hold SingleFixWin72, and drag it to the top wall, close to the right side. Click again to place the symbol.
- **7** Click the vertical wall close to the top. Then, right-click to end the command.

Your drawing should look similar to the following illustration.

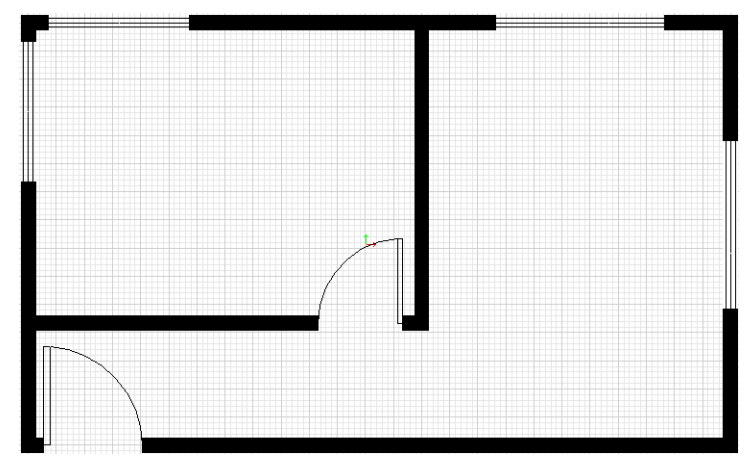

**8** Save your work.

You are ready to add the furniture to the office layout.

### <span id="page-17-0"></span>**Add Furniture**

#### **In this exercise, you learn to**

- ❒ Choose symbols by using the Wizard Tools toolbar and the Content Librarian.
- ❒ Add a workstation symbol to the interior office.
- ❒ Move and rotate a symbol.
- ❒ Place symbols in precise locations using the Absolute Coordinates dial.

Once the interior walls, doors, and windows are in the drawing, you can add a workstation and other furniture to the office.

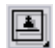

**1** On the Wizard Tools toolbar, click the Private Offices button.

On the right side of the AutoSketch window, the Content Librarian displays thumbnail images of different private offices.

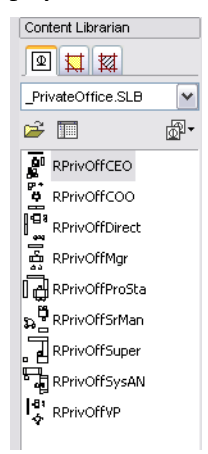

**2** In the Content Librarian, locate RPrivOffProSta. The symbol is an office workstation.

- **3** Click RPrivOffProSta and drag it into the interior office section of the drawing. Do not release the mouse button yet.
- **4** On the keyboard, press the F5 key until the office workstation is rotated counter-clockwise and the desk and chairs are on the right side in the interior office. (SHIFT+F5 rotates the workstation clockwise.)

**Tip** You can also use the numeric keypad on the right side of the keyboard to rotate entities. To rotate entities clockwise, press the - (minus) sign. To rotate entities counter-clockwise, press the  $+$  (plus) sign.

**5** Click to place the workstation, and then right-click to end the command. Your drawing should look similar to the following illustration.

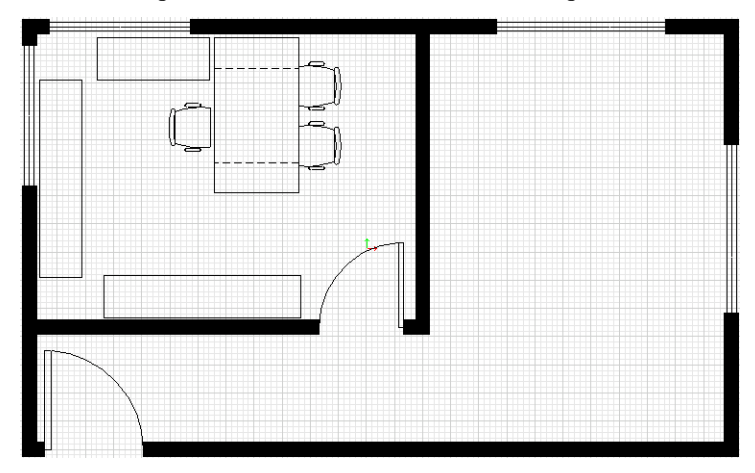

You have rotated and placed the workstation in the interior office space.

**6** On the File menu, click Save.

You are ready to create a table and chairs for the outer office.

## <span id="page-19-0"></span>**Create a Round Table and Chairs**

#### **In this exercise, you learn to**

- ❒ Create a round table using the All-In-One toolbar and the edit bar.
- $\Box$  Set a precise radius using the edit bar.
- ❒ Use the Absolute Coordinates dial to place items in precise locations.
- ❒ Rubber-stamp an existing chair and place it in another location.
- ❒ Create a circular array of four additional chairs that are placed around the table.

#### **To create a round table and chairs**

- **1** On the Snap toolbar, click Snap to turn on snap settings (you turned them  $\frac{1}{3}$ off earlier, when you placed the doors and windows).
	- **2** On the All-In-One toolbar, click and hold the Circle button.
	- **3** On the toolset, drag the pointer to select Center, Radius Circle.
		- The edit bar displays tools related to editing a center, radius circle. The pointer becomes a hollow circle with four points.

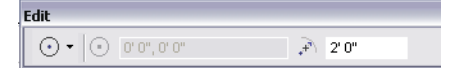

 $\sqrt{120}$ 

l⊙.

**4** On the edit bar, set the radius to 2'0**"**.

**5** On the right side of the drawing, click when the Absolute Coordinates dial shows 19'0", 10'0". Then, right-click to end the command.

Your drawing should match the following illustration.

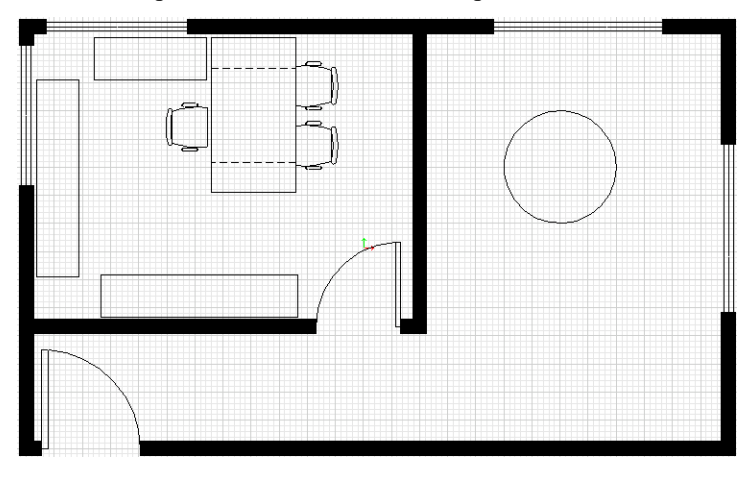

Now, place five chairs around the round table. Instead of creating each chair individually, create one chair by rubber-stamping an existing chair. Then, create a *circular array* (a selection set arranged in a circular pattern) of four chairs, arranging them around the table.

**6** In the interior office space on the left side of the drawing, click the chair that faces the other two chairs.

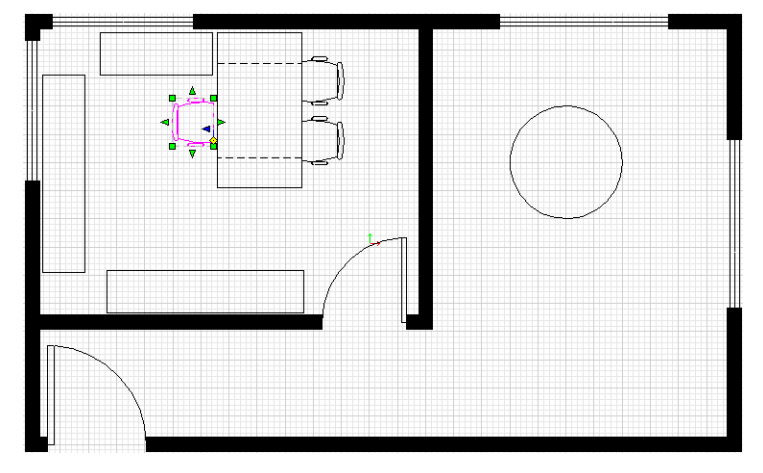

**7** On the All-In-One toolbar, click Rubber Stamp. Then, drag the rubberstamped chair, and when the Absolute Coordinates dial reads 16.6", 9.6", click to place the chair next to the round table. Then, right-click to end the command.

Your drawing should match the following illustration.

ஆ

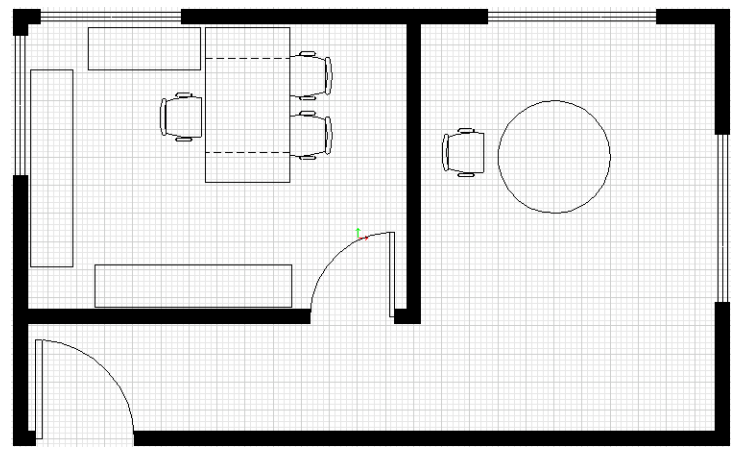

**8** Click the chair you just created to select it.

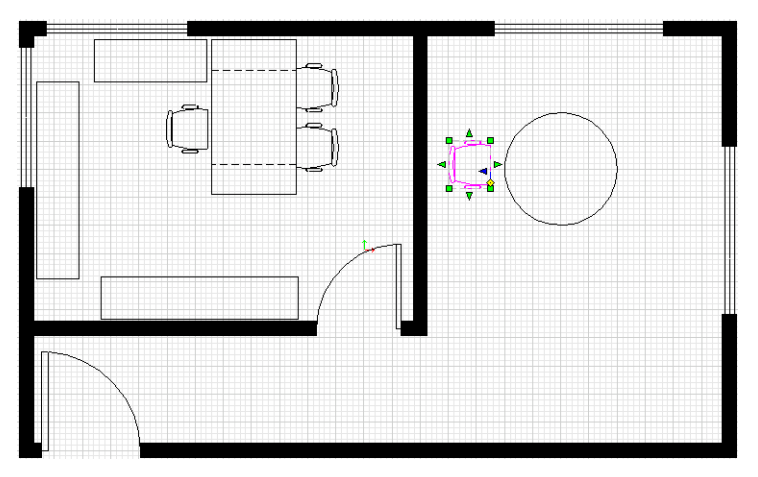

**9** On the All-In-One toolbar, click and hold the Rubber Stamp button.

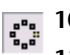

- **10** On the toolset, drag the pointer to select Circular Array.
	- **11** In the Circular Array dialog box, in the Angular Duplication area, select the Regular option, and enter **4** in the first box, and **72** in the second. Then, click OK.

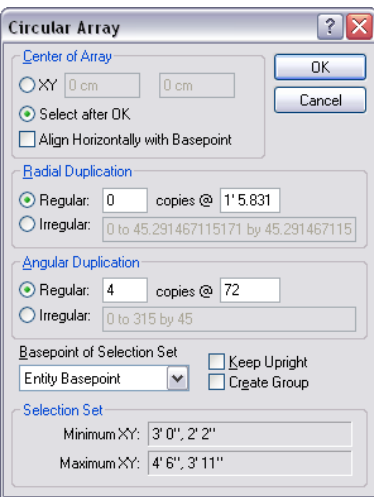

**12** In the drawing window, move the pointer over the edge of the table until the Centerpoint snap is displayed. Then, click to add the arrayed chairs. Your drawing should match the following illustration.

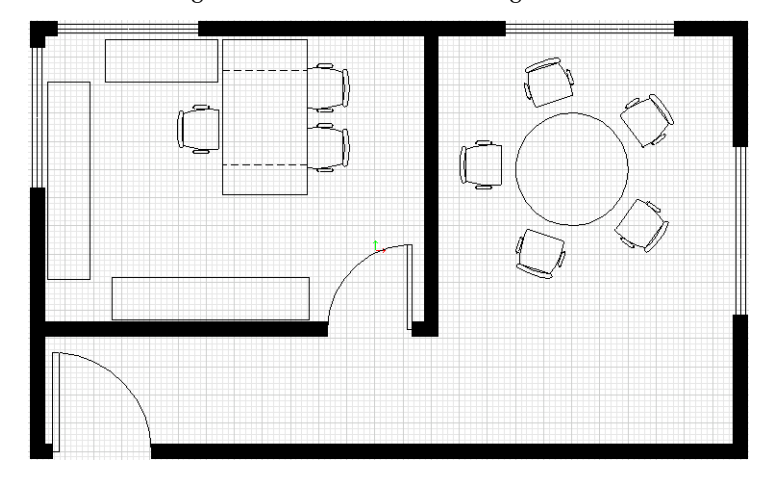

Great work! You have completed the third tutorial. You should now be able to create entities, place symbols, set dimensions, add layers, use wizards, and create arrays.

You can finish this drawing by setting dimensions, adding a title to the drawing, and placing the entities on appropriate layers. Use what you learned in the second tutorial, "Create a Birdhouse Drawing," to complete this drawing.

Remember that you can always get detailed information from the Help system by clicking AutoSketch Help on the Help menu.